제조형신 이노비즈, 제조강국 대한민국

# 이노비즈(Inno-Biz) 제출서류 가이드라인

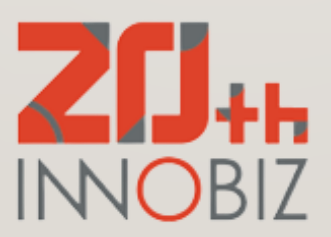

#### **1) 사업자등록증 또는 사업자등록증명원\* 사본**

▶ 국세청 홈텍스([www.hometax.go.kr\)](http://www.hometax.go.kr/) 접속/로그인 → [신청/제출] 메뉴 클릭 → [사업자등록 신청/정정 등] 클릭 **→ (개인) 또는 (법인) 사업자등록 신청 클릭 → 인적사항 입력 및 업종 기재 후 신청**

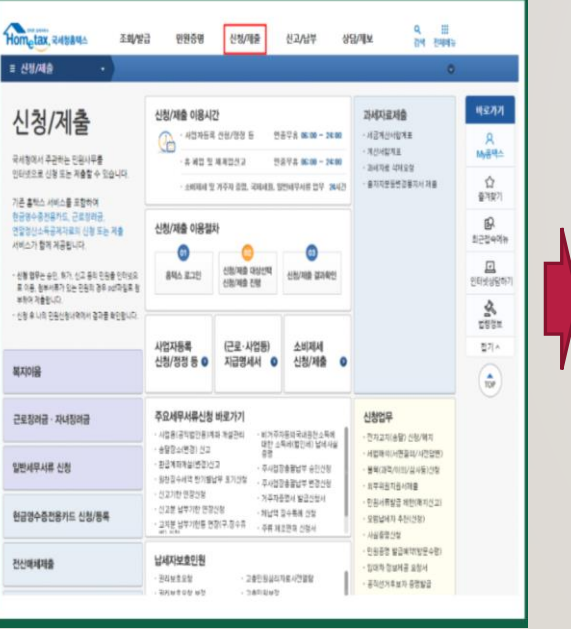

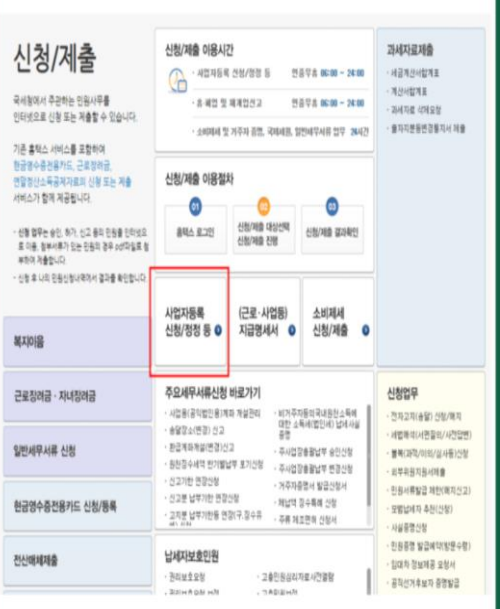

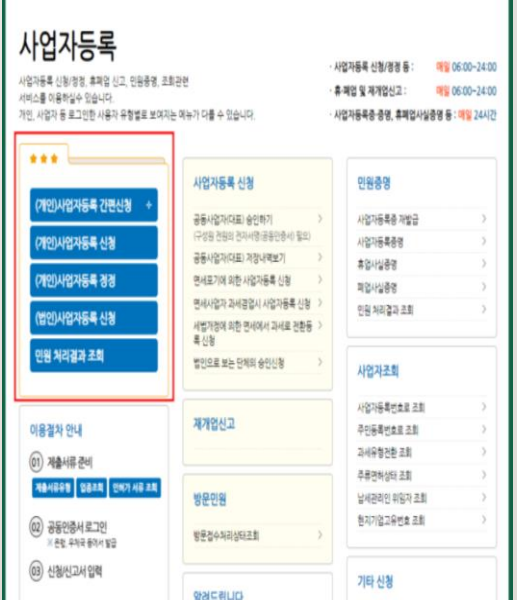

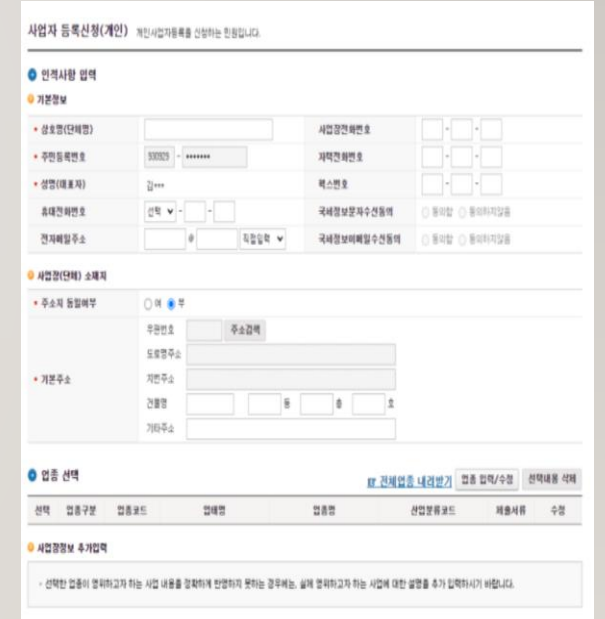

#### <u>\* 사업자등록증명원은 정부24(www.gov.kr)에서 발급 가능</u>

#### **2) 법인등기부등본(말소사항 포함 발급)**

#### ★ 개인사업자 제출 생략 가능

▶ 인터넷 등기소([www.iros.go.kr\)](http://www.iros.go.kr/) 접속 → [부동산 등기] 메뉴 클릭 → [발급하기] 클릭 → [간편검색] 또는 다른 탭 정보 등을 통해 검색 → 등기부상태 [살아있는 등기] 선택 → [선택]버튼 클릭 → 등기사항증명서 유형 선택 → **구분 [전부] + 종류 [말소포함 발급] 선택 → 로그인/결제/출력**

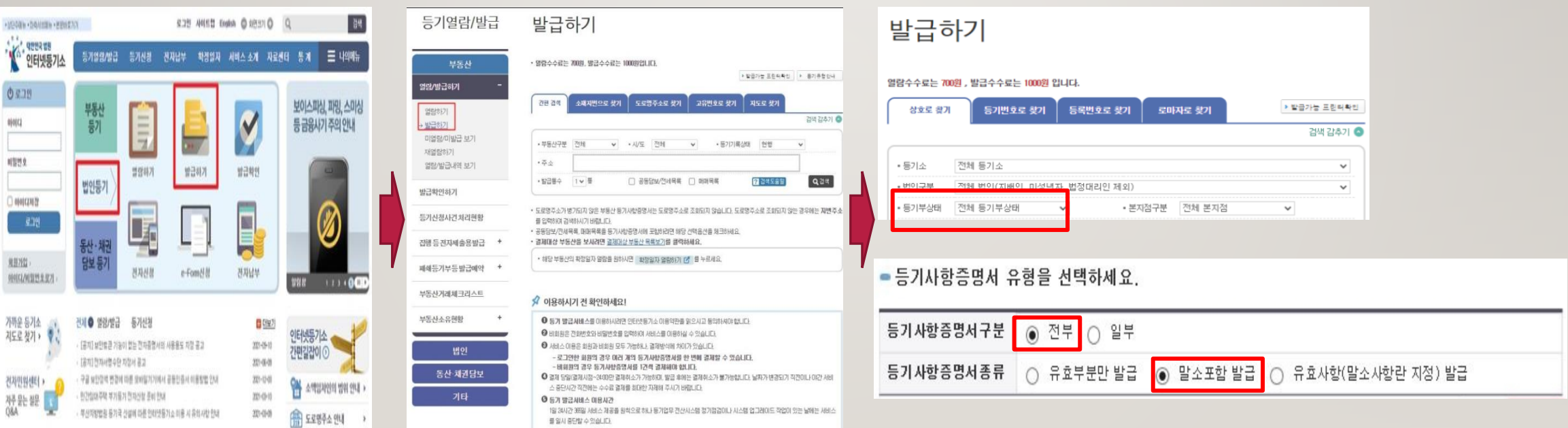

#### **3) 주주명부, 회사 조직도**

#### ★ 주주명부는 개인사업자 제출 생략 가능

#### **▶ 회사 내부 문서로써, 기업별 양식에 맞춰 제출 必**

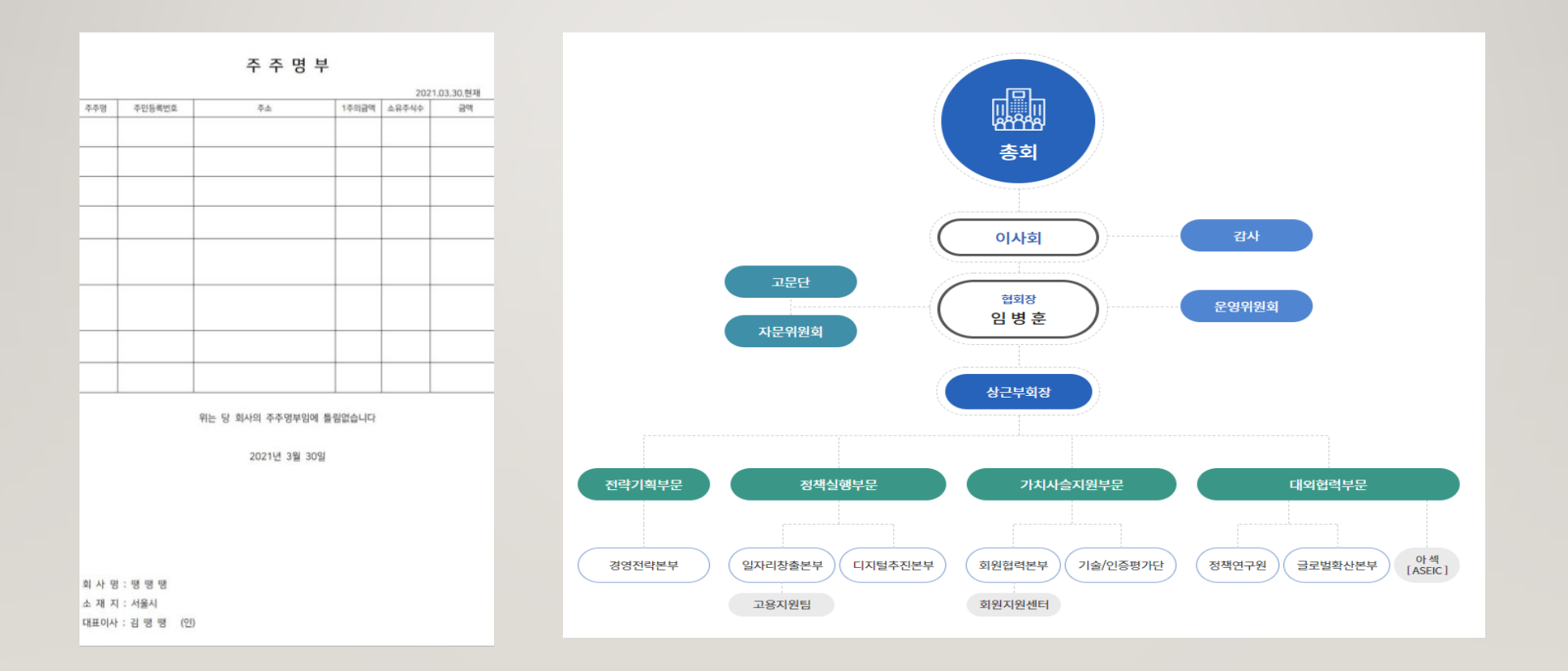

### **4) 표준재무제표증명원(최근 3개년)**

표준재무제표증명 접수

**▶ 국세청 홈텍스([www.hometax.go.kr\)](http://www.hometax.go.kr/) 접속/로그인 → [민원증명] 메뉴 클릭 → [표준재무제표증명] 클릭 → 신청내용 작성 (특히, 과세년도 최근 3개년 각각 입력/출력 必) → [신청하기] 클릭 및 출력**

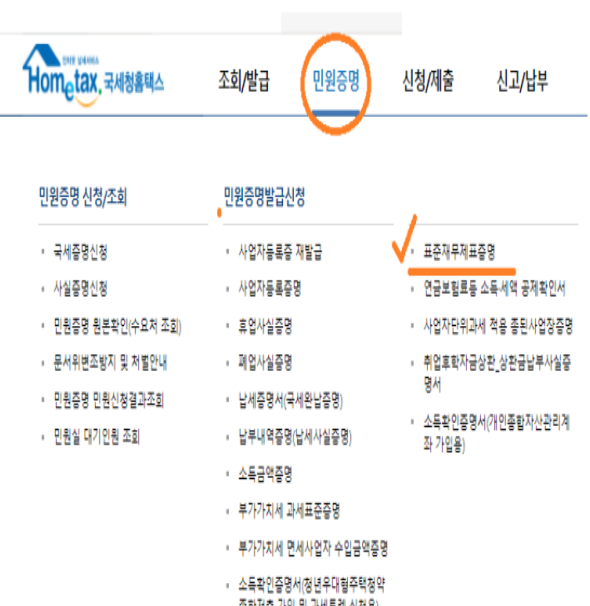

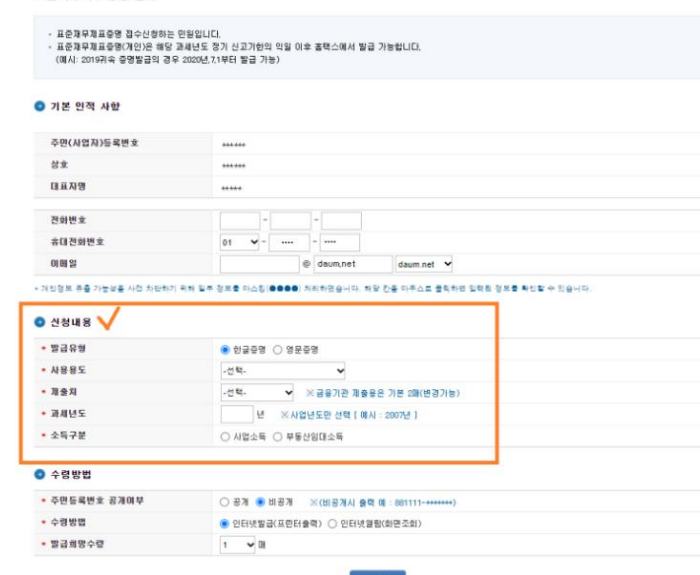

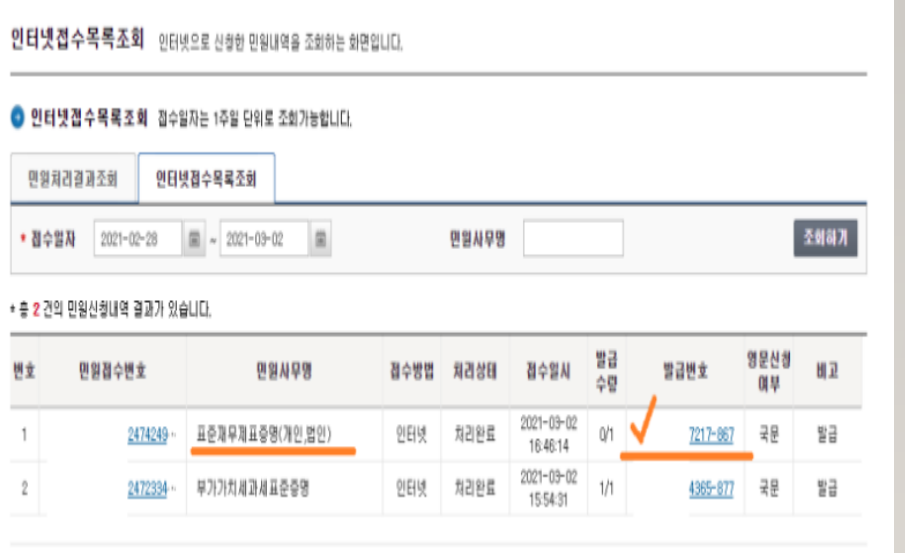

#### **5) 부가가치세 과세표준 증명원(최근 3개년~직전 분기까지)**

 $\mathbf{a}$  of other distribution of  $\mathbf{x}$  and  $\mathbf{a}$  of  $\mathbf{a}$  and  $\mathbf{a}$ 

**▶ 국세청 홈텍스([www.hometax.go.kr\)](http://www.hometax.go.kr/) 접속/로그인 → [민원증명] 메뉴 클릭 → [부가가치세 과세표준증명] 클릭** → 신청내용 작성 (특히,과세기간 현재시점부터 " 최근 3개년~직전 분기"까지 입력) → [신청하기] 클릭 및 출력

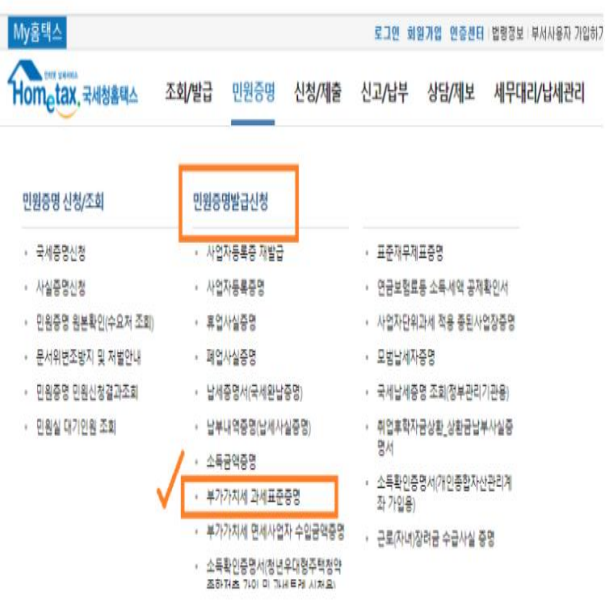

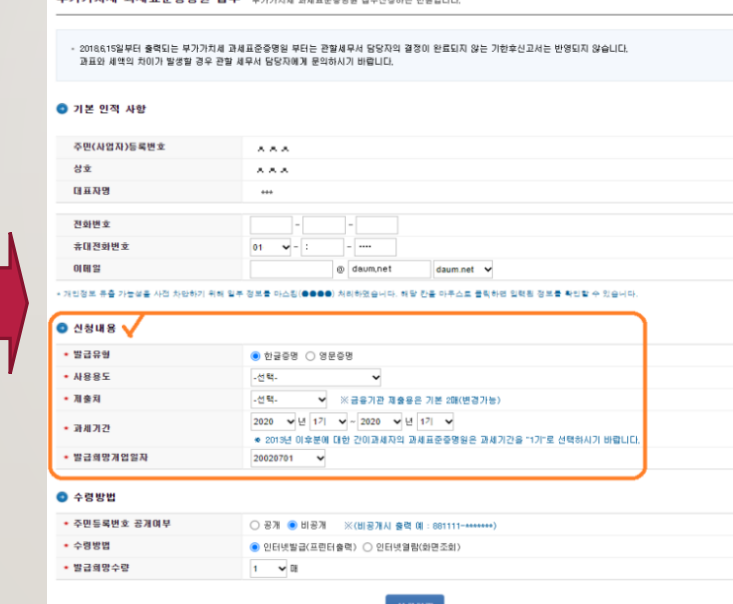

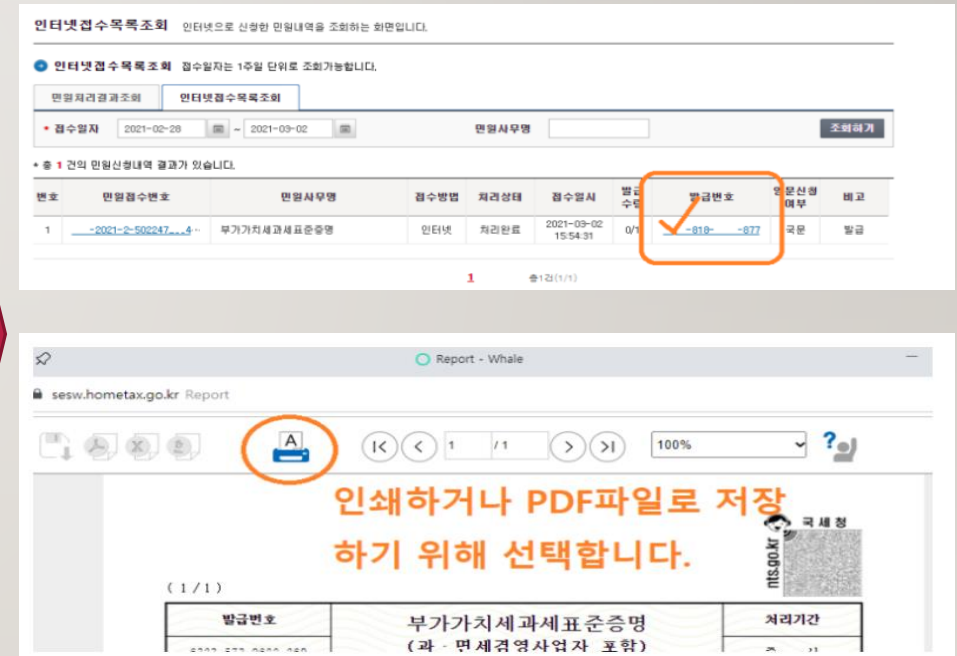

#### **6) 국세 납세증명서(1개월 이내 발급분)**

· 발급희망수량

● 신청내용

1 → 明

**▶ 국세청 홈텍스[\(www.hometax.go.kr\)](http://www.hometax.go.kr/) 접속/로그인 → [민원증명] 메뉴 클릭 → [납세증명서(국세완납증명)] 클릭 → 기본 인적사항 및 수령방법, 신청내용 등 입력 → [신청하기] 클릭 → [발급번호] 클릭 및 출력**

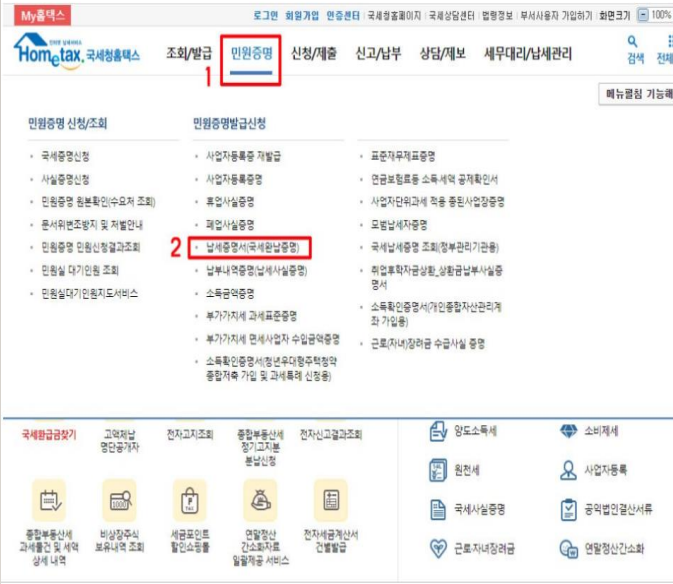

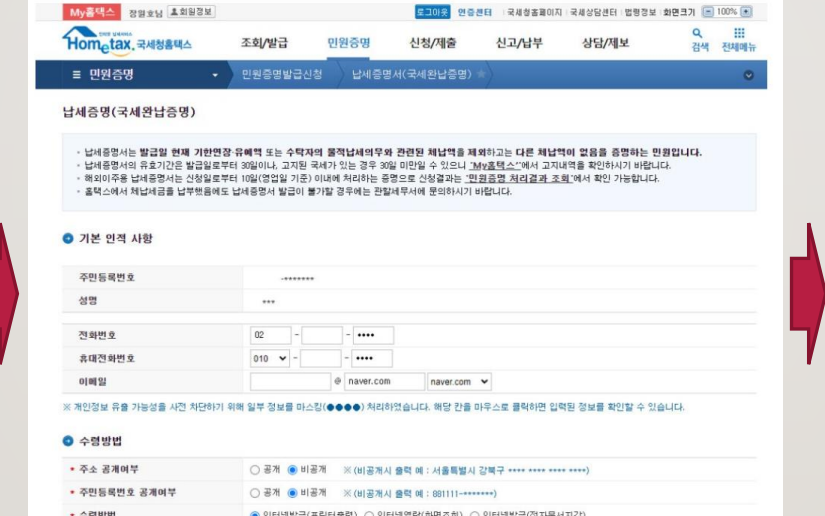

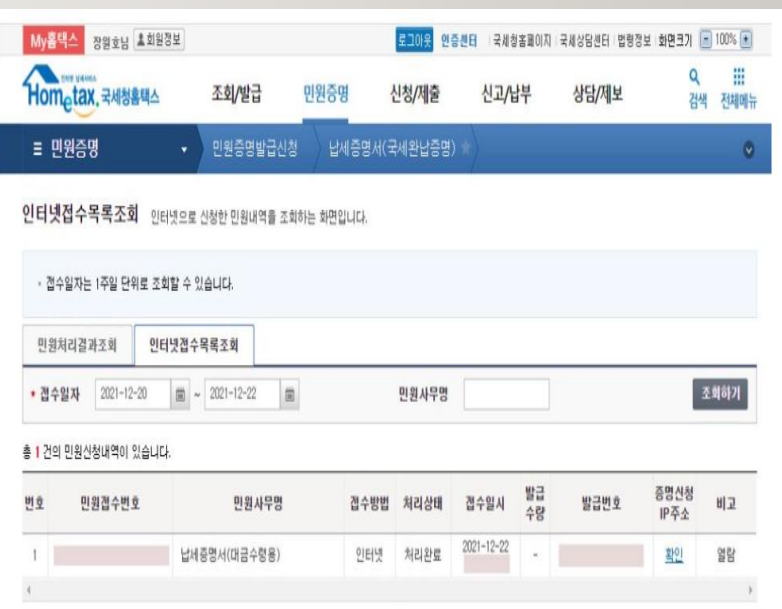

### **7) 지방세 납세증명서(1개월 이내 발급분)**

**▶ 정부민원[\(www.gov.kr\\*](http://www.gov.kr/)) 접속/로그인 → [지방세 납세증명] 메뉴 클릭 → [납세증명서(국세완납증명)] 클릭 → [발급] 클릭 및 출력 → 회원/비회원 상관없이 출력 가능**

**\* [www.minwon.go.kr](http://www.minwon.go.kr/)로 접속해도 [www.gov.kr](http://www.gov.kr/)로 변경됨**

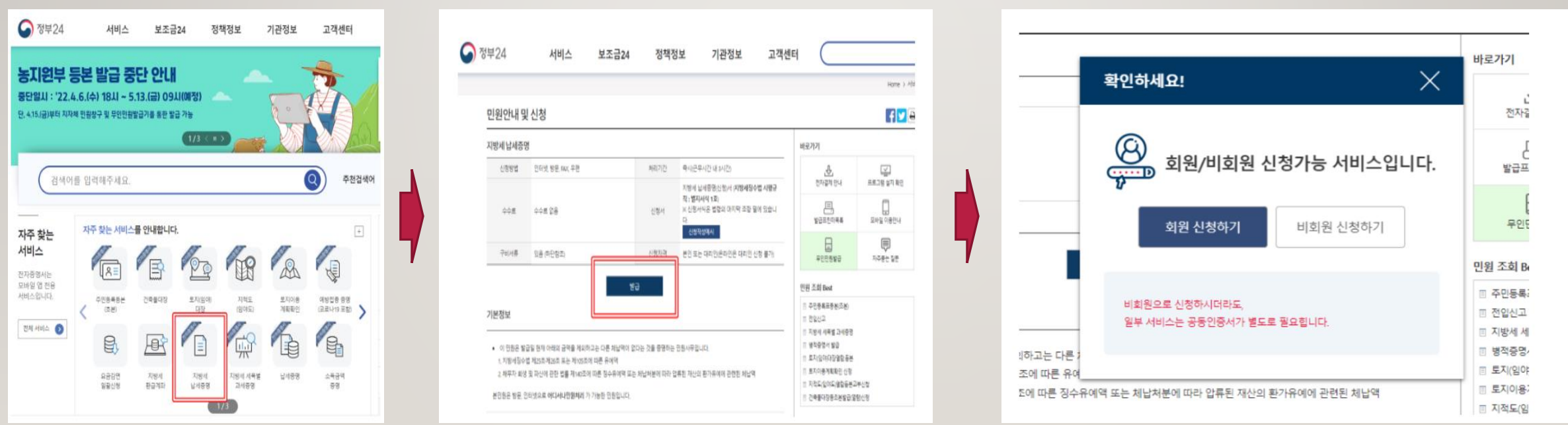

### **8) 4대 보험 완납증명서(1개월 이내 발급분)**

**▶ 사회보험통합징수포털(si4n.nhis.or.kr) 접속/로그인 → [제증명발급] 메뉴 클릭 → [완납증명서] 클릭 → [4대 보험] 선택 → [프린트발급] 클릭 및 출력**

단위사업장기호

사업자동록번호

470

470 470

470

사업장관리번호

1028146470

1028146470

1028146470 1028146470

4대보험

 $= 44.44$ 

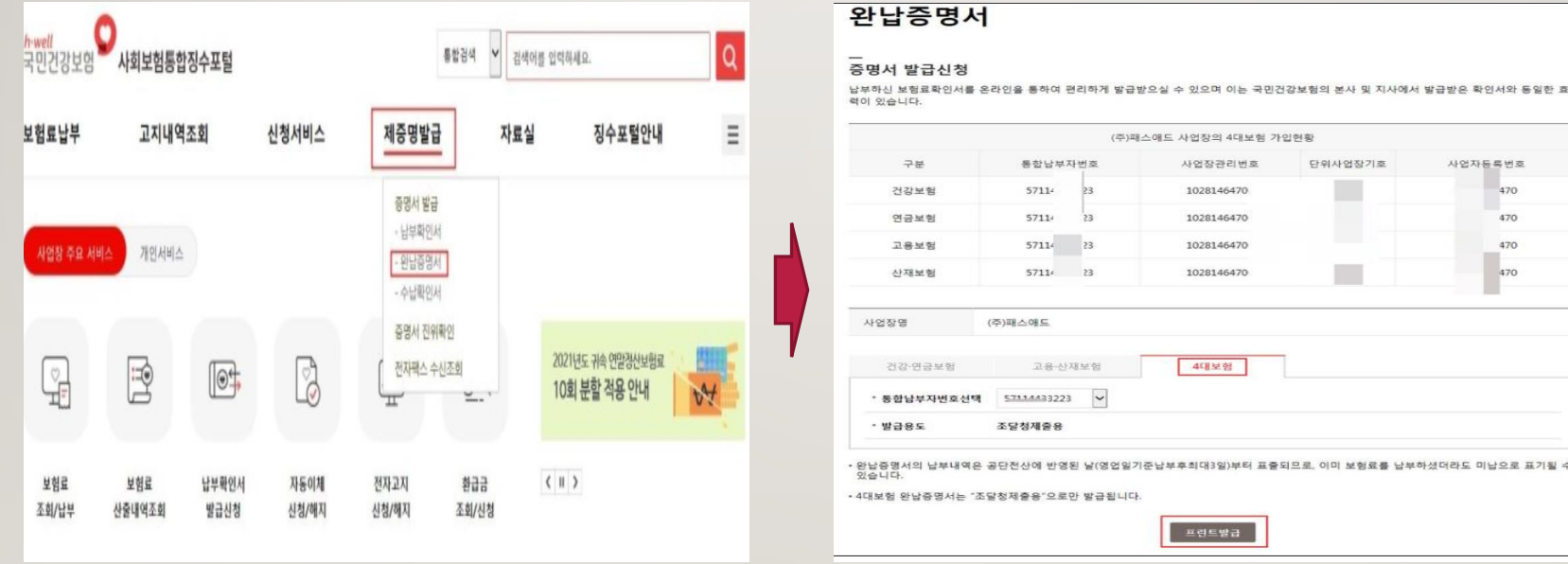

### **9) 4대 사회보험사업장 가입자 명부(1개월 이내 발급분)**

**▶ 4대사회보험정보연계센터[\(www.4insure.or.kr\)](http://www.4insure.or.kr/) 접속/로그인→[증명서발급] 메뉴클릭→[증명서(가입내역확인)**  신청/발급] 클릭 → [확인] 버튼 클릭 → [신청] 및 [새로고침] 버튼 클릭 → [출력] 버튼 클릭 및 출력

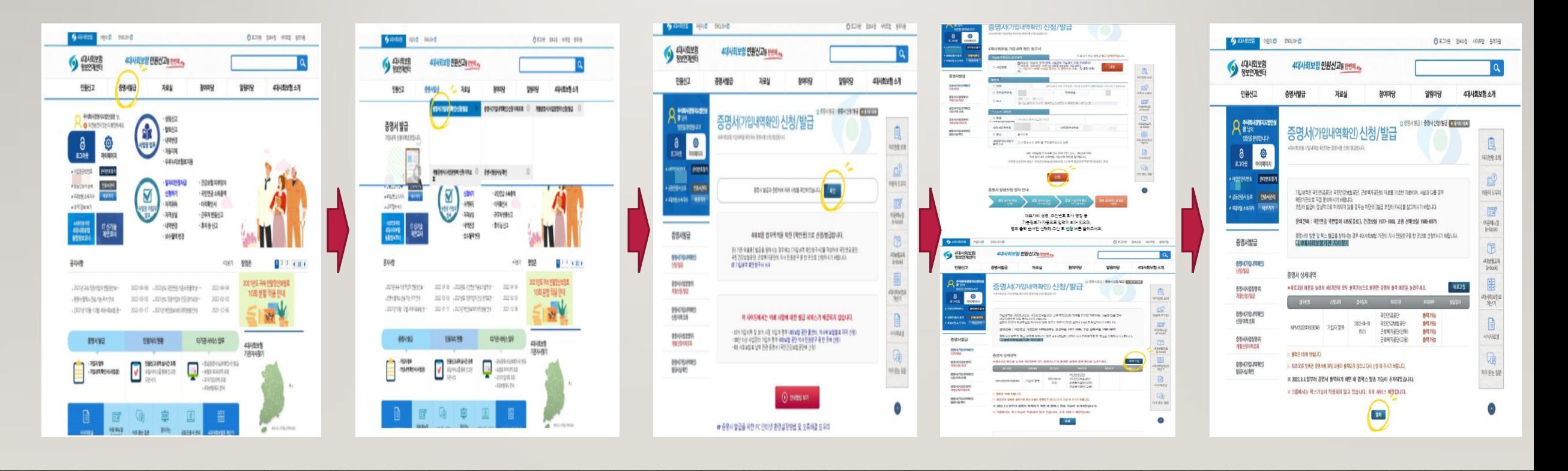

#### **10) 지식재산권 등록현황**

#### **▶ 특허정보검색서비스[\(www.kipris.or.kr\)](http://www.4insure.or.kr/) 접속/로그인→법인번호입력 및검색→ [특허실용신안 더보기] 클릭 → [페이지당 90개]로 설정/검색 → [서지정보 엑셀저장] 클릭 → 엑셀 저장 및 출력**

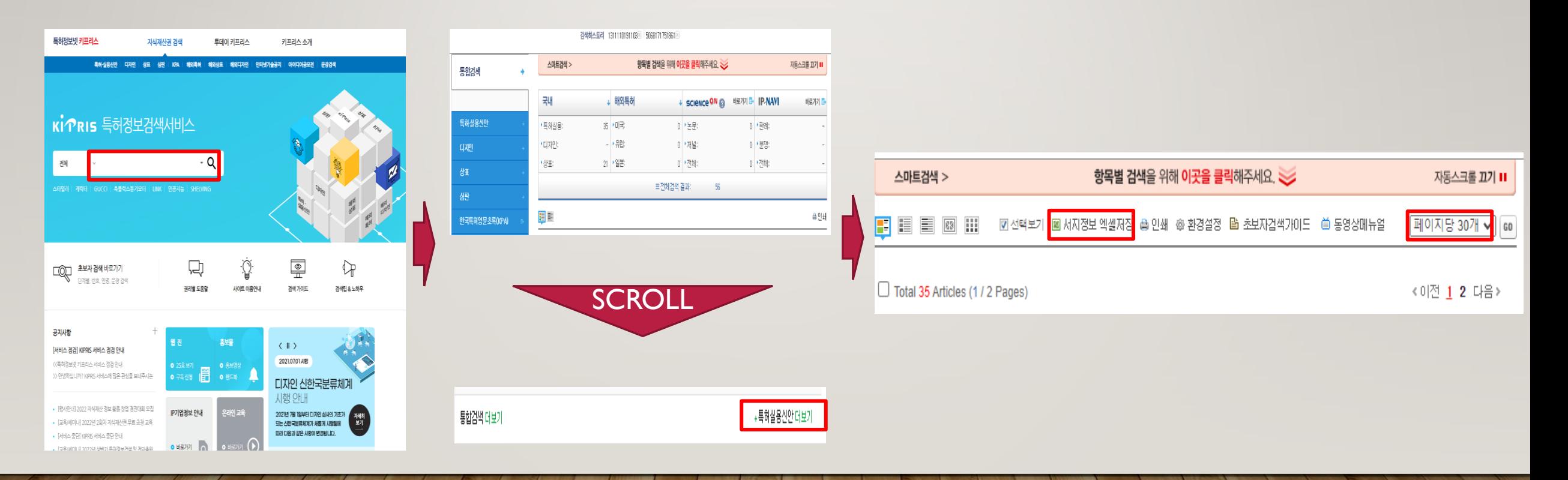

## **11) 기업부설연구소/연구개발전담부서 인정서 및 연구개발인력 현황**

- **▶ 기업부설연구소/전담부서신고관리시스템[\(www.rnd.or.kr\)](http://www.4insure.or.kr/) 접속/로그인→[마이페이지] 클릭 →[보유연구소조회] 클릭**
- **→ [인정서출력] 클릭/출력 및 [신고내역보기] 클릭 → [연구개발인력현황] 클릭 및 서식 출력**
- **※ 기업부설연구소/연구개발전담부서 인정서가 없는 경우, 제공한 "기술인력 현황표" 작성/제출**

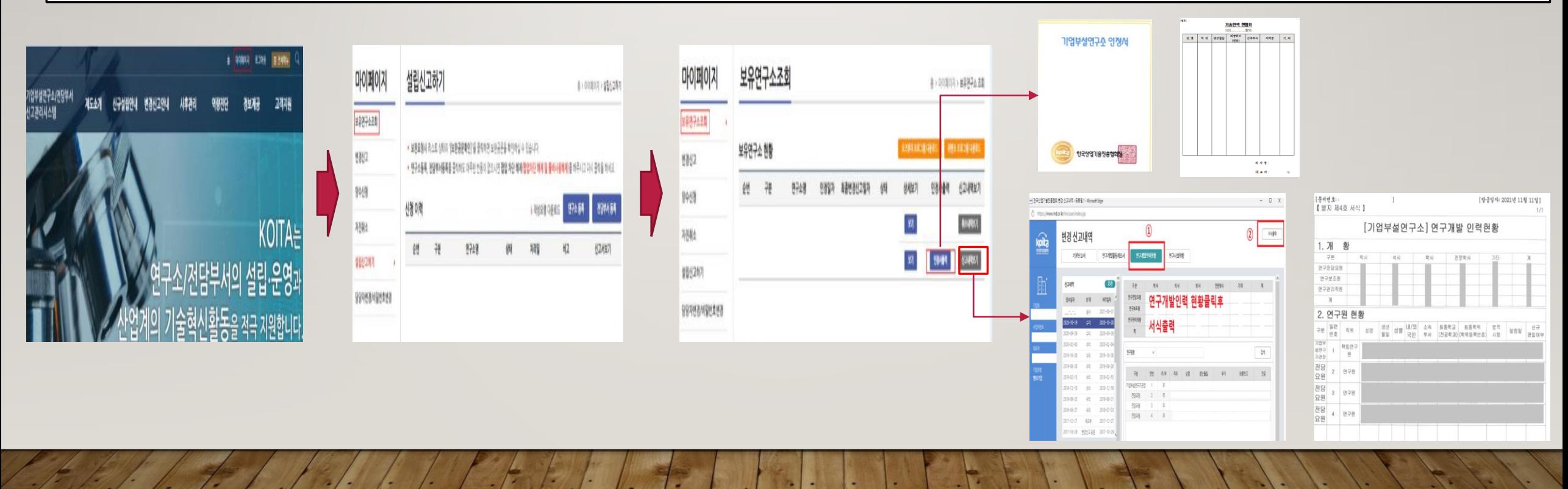